## **BOURSES REGIONALES DE MOBILITE DYNASTAGE ET AQUISIS**

### **GUIDE METHODOLOGIQUE DE L'APPLICATION ENVOL**

**À destination des jeunes inscrits dans les établissements d'enseignement de la Région**

**Ce guide vous donne les indications relatives à l'accès à l'application, à la création de votre compte de connexion, à la création d'une demande de bourse, sa transmission à votre correspondant dans l'établissement d'enseignement ainsi que le suivi.**

#### **Sommaire**

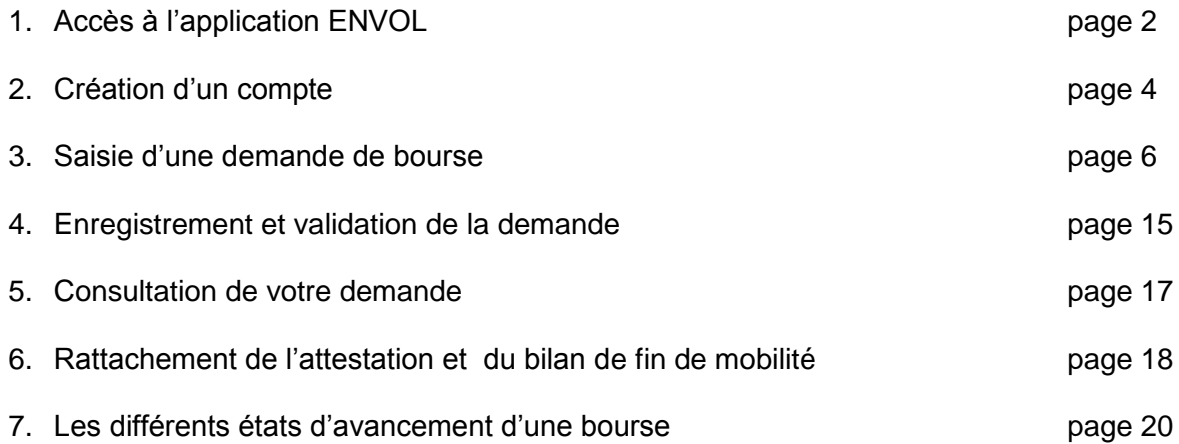

## **1. Accès à l'application Envol**

Vous avez accès à l'extranet ENVOL depuis le site web Région :

#### [www.bourgognefranchecomte.fr](http://www.bourgognefranchecomte.fr/)

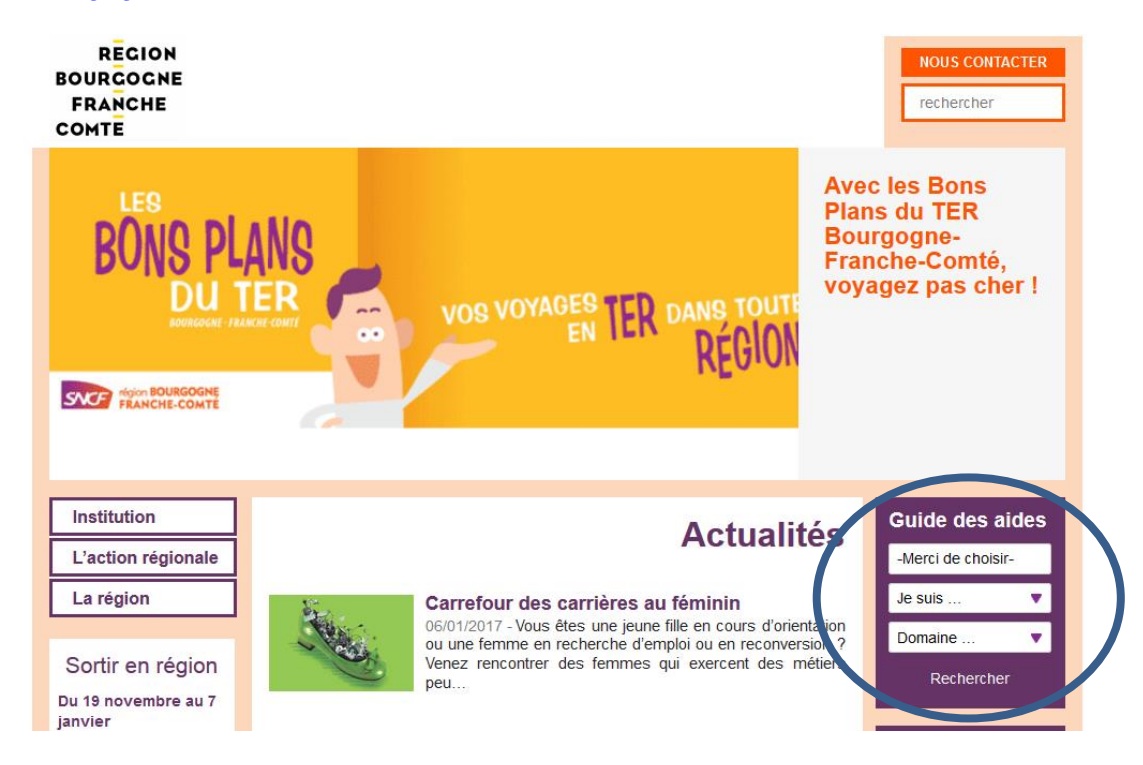

#### Rubrique : guide des aides

Filtrer par

- votre département
- domaine « Europe et international »

Puis cliquer sur « en savoir plus » pour l'aide concernée (cf. copie d'écran ci-dessous).

#### • Apprentis - Dynastage : stage en entreprise à l'étranger

Aide destinée à : permettre aux apprentis d'effectuer des stages en entreprise dans le monde entier (sauf France métropolitaine et Dom-Tom), d'acquérir des compétences nouvelles et de se perfectionner en langues étrangères. [...]

En savoir+

#### • Etudiants - Dynastage : stage en entreprise à l'étranger

Aide destinée à : permettre aux étudiants d'effectuer des stages en entreprise dans le monde entier (sauf France métropolitaine et Dom-Tom), d'acquérir des compétences nouvelles et de se perfectionner en langues étrangères. [...]

En savoir +

#### • Etudiants et apprentis post-bac - Aquisis : études à l'étranger

Aide destinée à stimuler la mobilité des étudiants et des apprentis post-bac dans les autres établissements d'enseignement supérieur, dans le monde entier.

En savoir +

#### • Lycéens - Dynastage : stage en entreprise à l'étranger

Pour permettre aux lycéens d'effectuer des stages en entreprise dans le monde entier (sauf France métropolitaine et Dom-Tom), d'acquérir des compétences nouvelles et de se perfectionner en langues étrangères. Pour une ouverture à d'autres cultures, favoriser une meilleure adaptation sur [...]

En savoir +

L'accès à l'extranet se fait par le bouton « déposer mon dossier » en haut de chaque page :

### Etudiants - Dynastage : stage en entreprise à l'étranger

### Du 2 janvier au 30 septembre

### Départements concernés :

Côte-d'Or, Doubs, Jura, Nièvre, Haute-Saône, Saône-et-Loire, Yonne, Territoire de Belfort

Le règlement et les documents nécessaires à la demande sont téléchargeables en bas de chaque page.

Déposer mon dossier

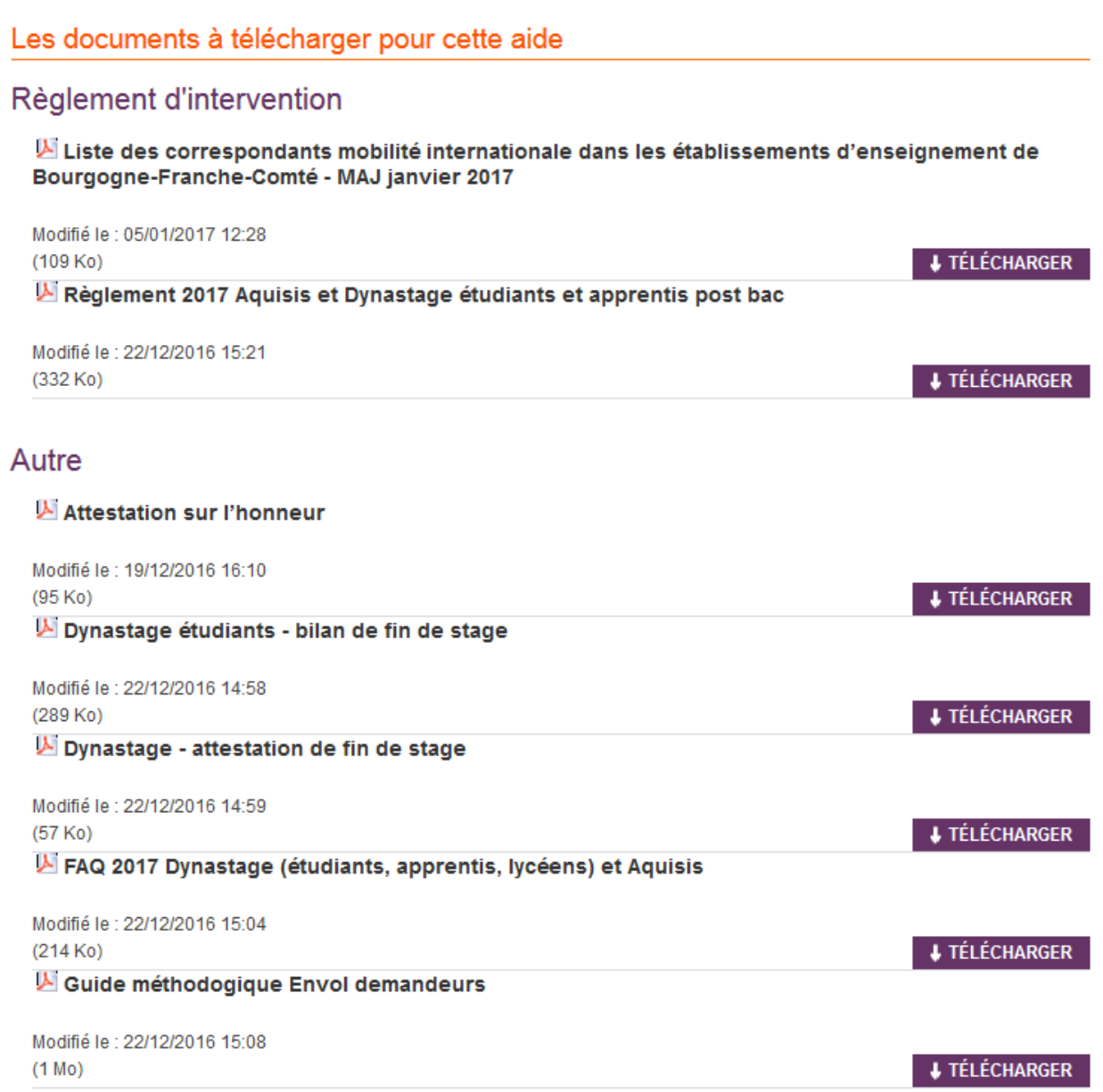

## **2. Création d'un compte ENVOL**

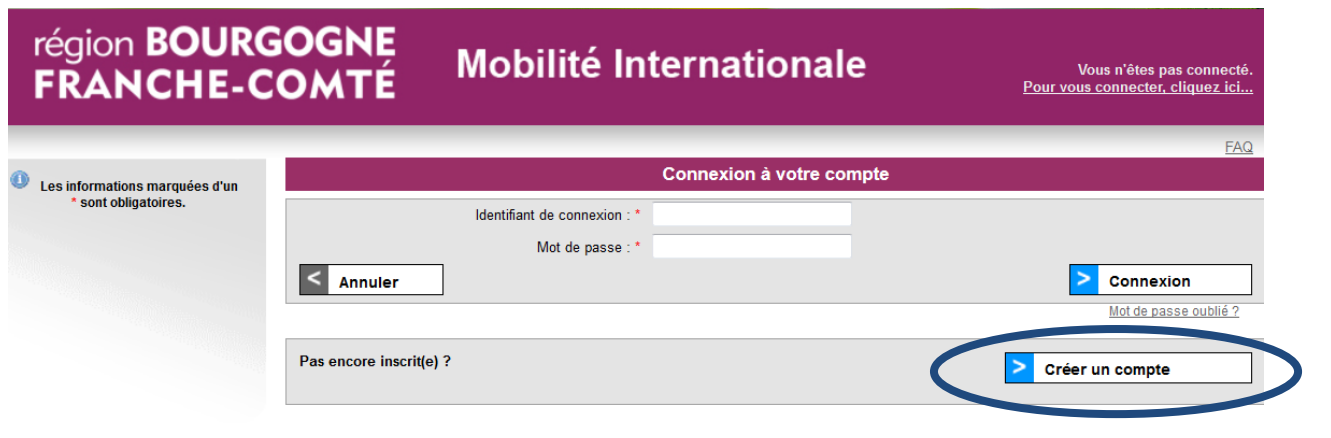

Lors de la 1<sup>ère</sup> connexion, vous cliquez sur « créer un compte » en bas de la page.

### L'écran suivant apparaît :

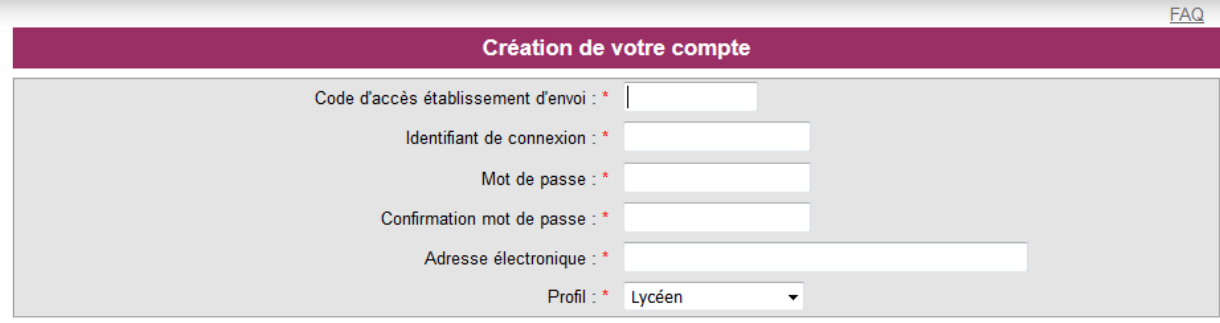

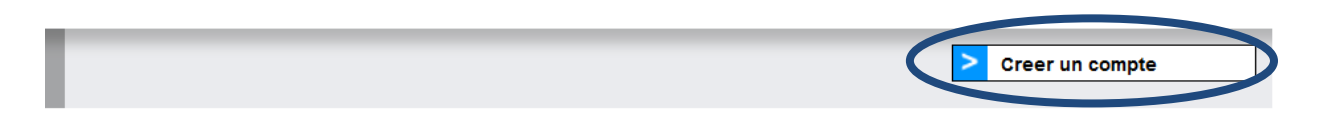

- Code d'accès établissement d'envoi : il vous est remis par votre correspondant mobilité. La liste complète est téléchargeable sur le site de la Région.
- Identifiant de connexion et mot de passe : saisie libre sans espace (attention à bien les conserver).
- Adresse électronique : attention à bien vérifier la saisie.
- Profil : à choisir dans la liste déroulante

Vous cliquez sur « créer un compte ».

Le message de confirmation suivant apparaît :

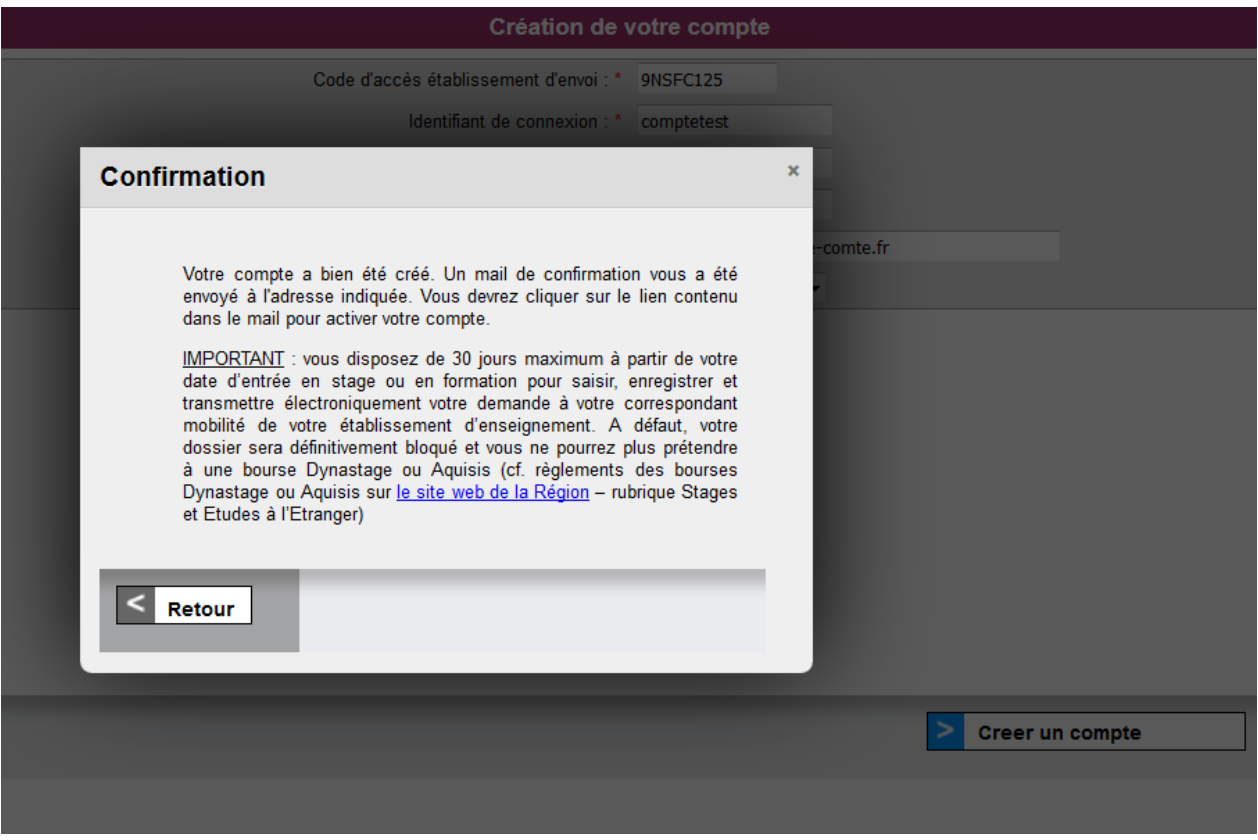

Vous recevrez un mail, qui vous permettra d'activer votre compte de connexion à l'application Envol.

Vous pouvez désormais vous connecter depuis l'écran d'accueil en renseignant votre identifiant de connexion et votre mot de passe, puis en cliquant sur le bouton « connexion ».

### **3. Saisie d'une demande de bourse sur ENVOL**

Vous choisissez le dispositif qui vous concerne dans la liste déroulante (liste automatiquement paramétrée en fonction du profil du demandeur : 2 choix pour les étudiants et apprentis post-bac (Aquisis ou Dynastage), 1 seul pour les apprentis infra-bac et lycéens (Dynastage). Vous cliquez ensuite sur « Créer ».

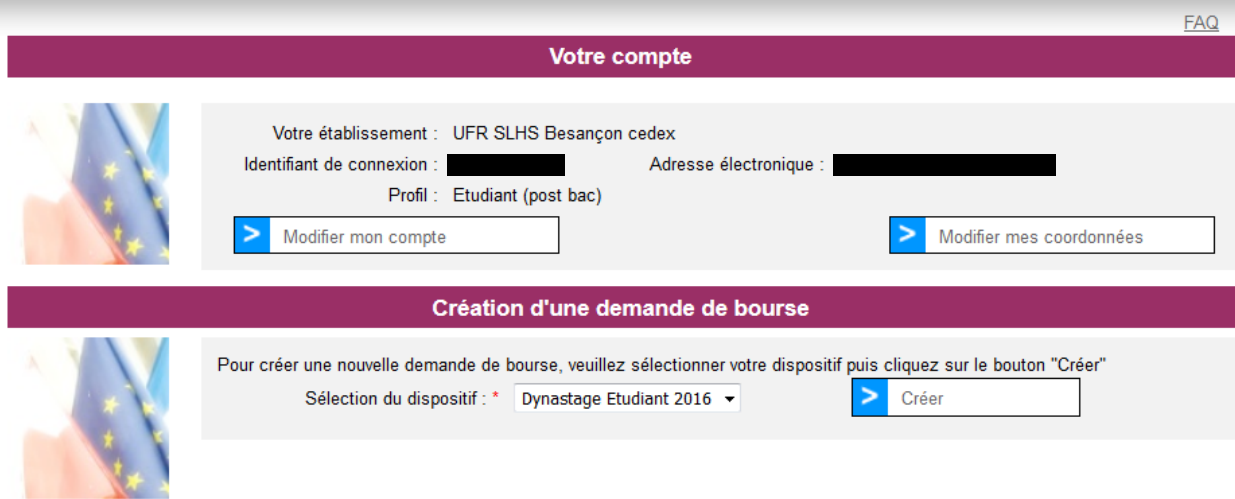

Vous arrivez sur une série d'onglets que vous devez renseigner successivement, en utilisant le bouton « étape suivante » pour passer de l'un à l'autre. Seuls les champs précédés d'une astérisque rouge sont obligatoires.

**=> A noter que des info-bulles sont à votre disposition sur l'ensemble des écrans pour vous faciliter la saisie :** 

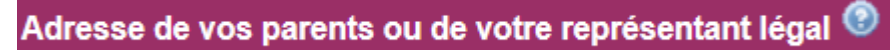

**En positionnant la souris sur l'info-bulle, une fenêtre d'explication apparaît.**

### **3-1 Onglet état civil**

Vous saisissez ici vos coordonnées personnelles.

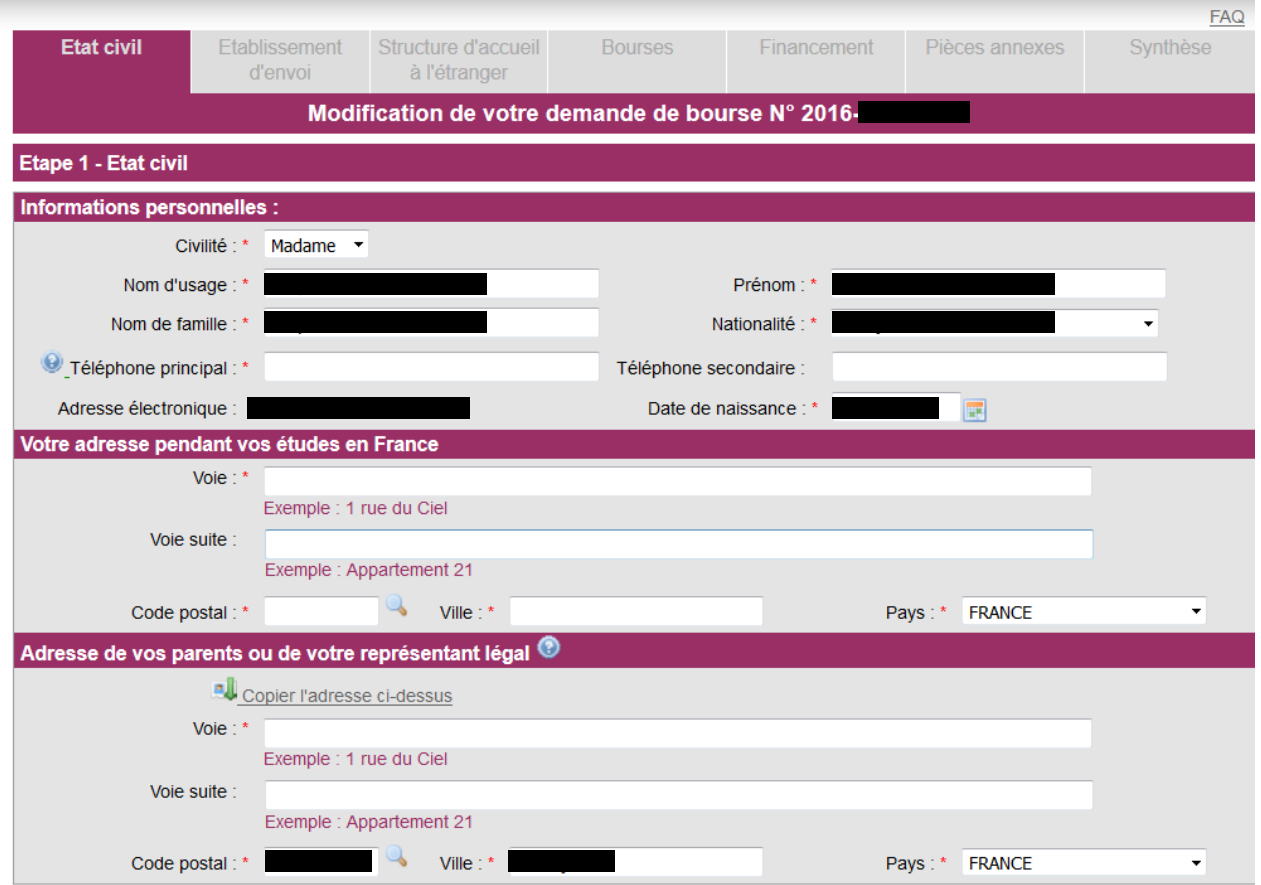

## **3-2 Onglet établissement d'envoi**

L'établissement dans lequel vous êtes inscrit est automatiquement saisi.

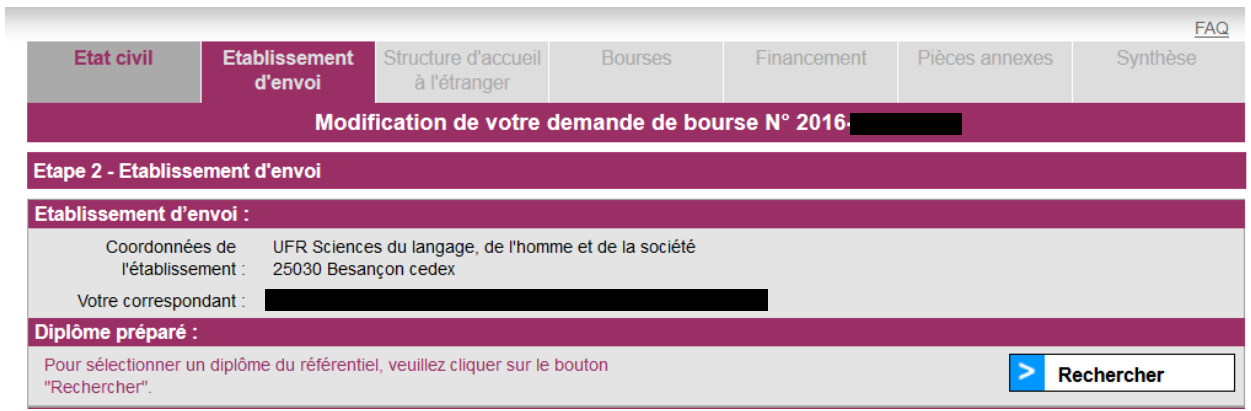

Vous devez indiquer le diplôme que vous préparez :

- le choisir dans la liste préétablie
- recherche possible par mot clé

- si vous ne le trouvez pas, vous pouvez le saisir librement, en cliquant sur « annuler »

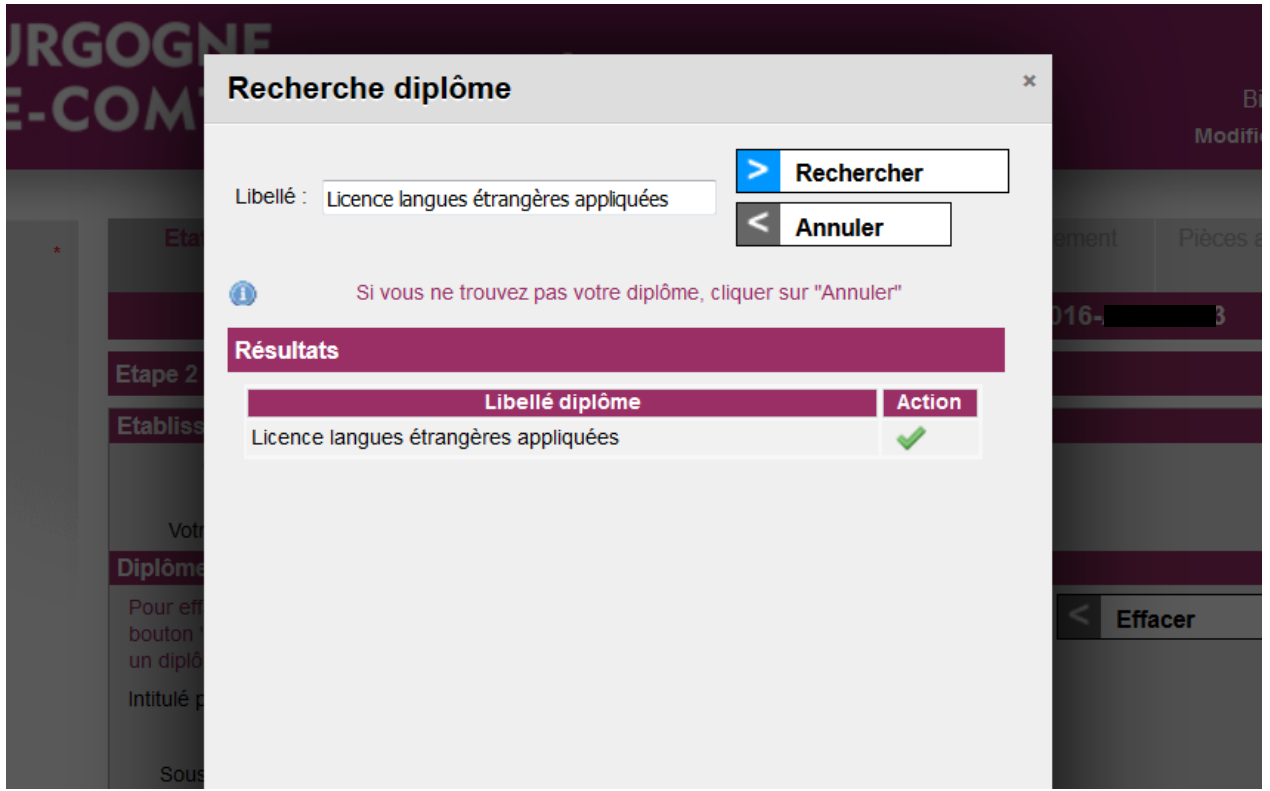

Le cadre de saisie ci-dessous apparaît si vous ne trouvez pas votre diplôme dans la liste préétablie : vous pourrez donc saisir votre diplôme en le rattachant à un des secteurs et sous-secteurs d'études des listes déroulantes correspondantes.

Vous devez également indiquer votre niveau d'études au moment où vous débutez votre mobilité.

### **3-3-1 Onglet structure d'accueil à l'étranger (Dynastage)**

Selon le même principe que pour les diplômes, vous pouvez soit choisir votre entreprise dans une liste déroulante si elle y figure, soit la saisir en cliquant pour cela sur le bouton « annuler » du cadre de recherche.

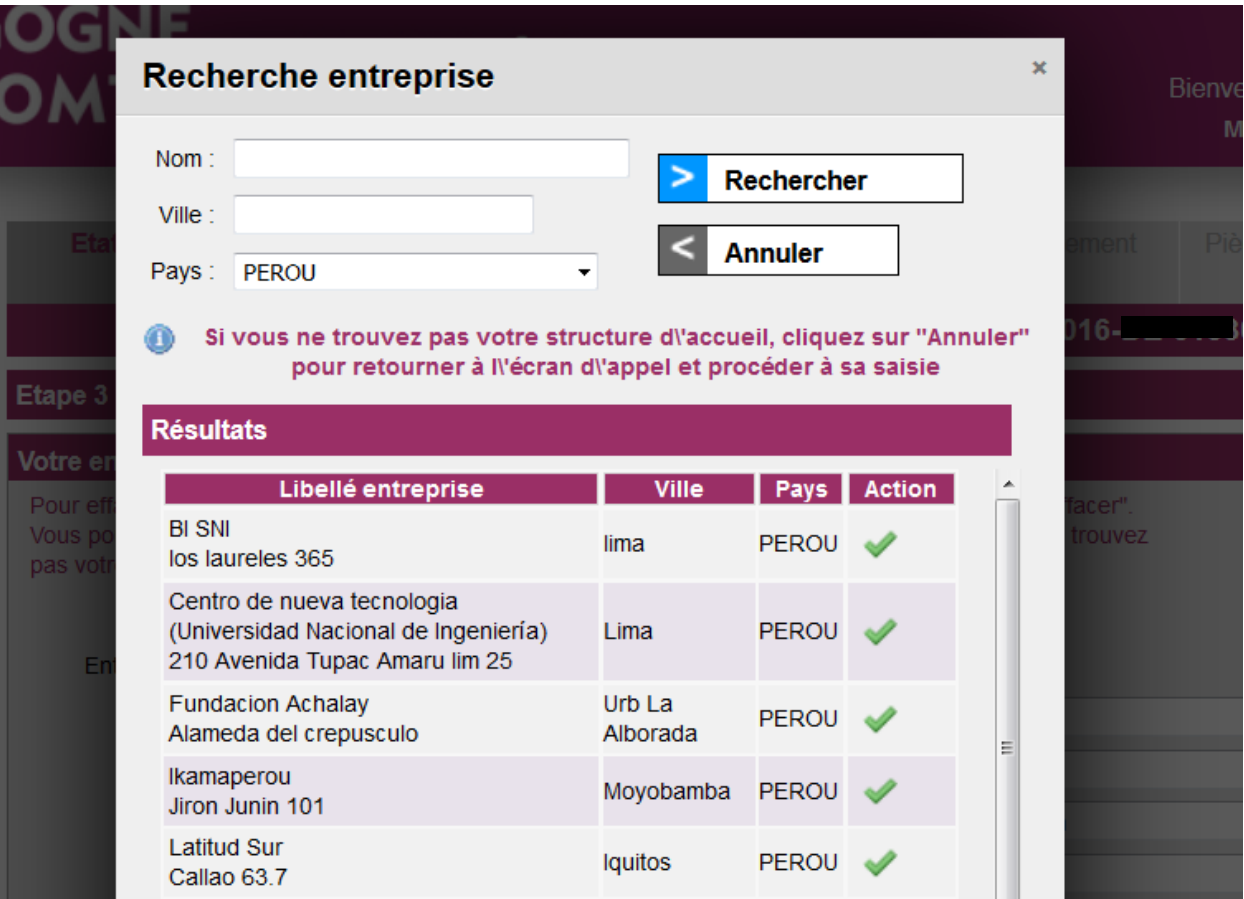

Sur l'onglet « structure d'accueil à l'étranger », vous devez indiquer :

- en français les caractéristiques essentielles de votre mission dans l'entreprise.<br>- la date de début et la date de fin de votre stage, telles qu'elles figurent sur la co
- la date de début et la date de fin de votre stage, telles qu'elles figurent sur la convention de stage.
- le nombre de kms en avion d'un aller + retour vers votre pays d'accueil. Cette information est indicative et ne rentre pas dans le calcul de la bourse.

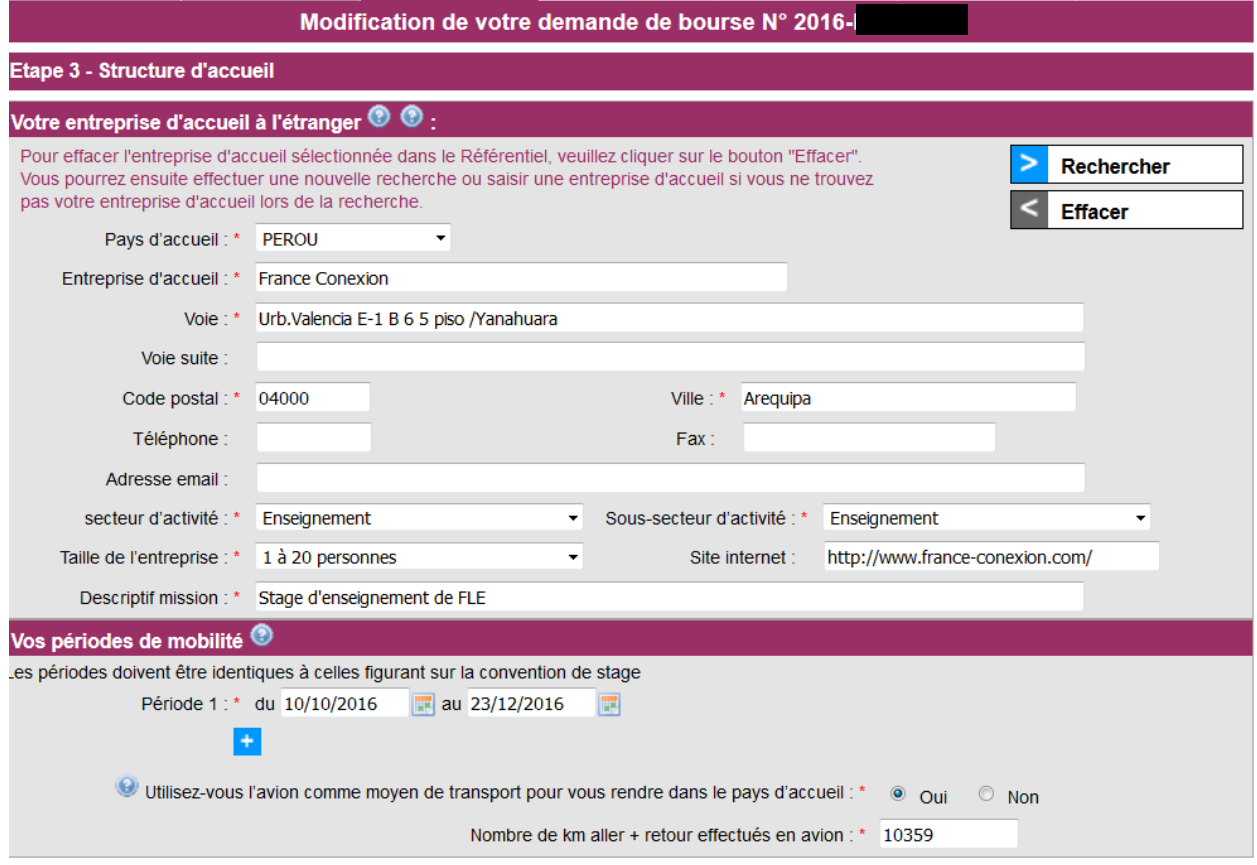

### **3-3-2 Onglet Etablissement d'accueil à l'étranger (Aquisis)**

Vous choisissez votre établissement dans une liste déroulante. Figurent dans la liste les établissements partenaires à l'étranger de l'établissement dans lequel vous êtes inscrit. Si vous ne trouvez pas votre établissement, contactez votre correspondant mobilité.

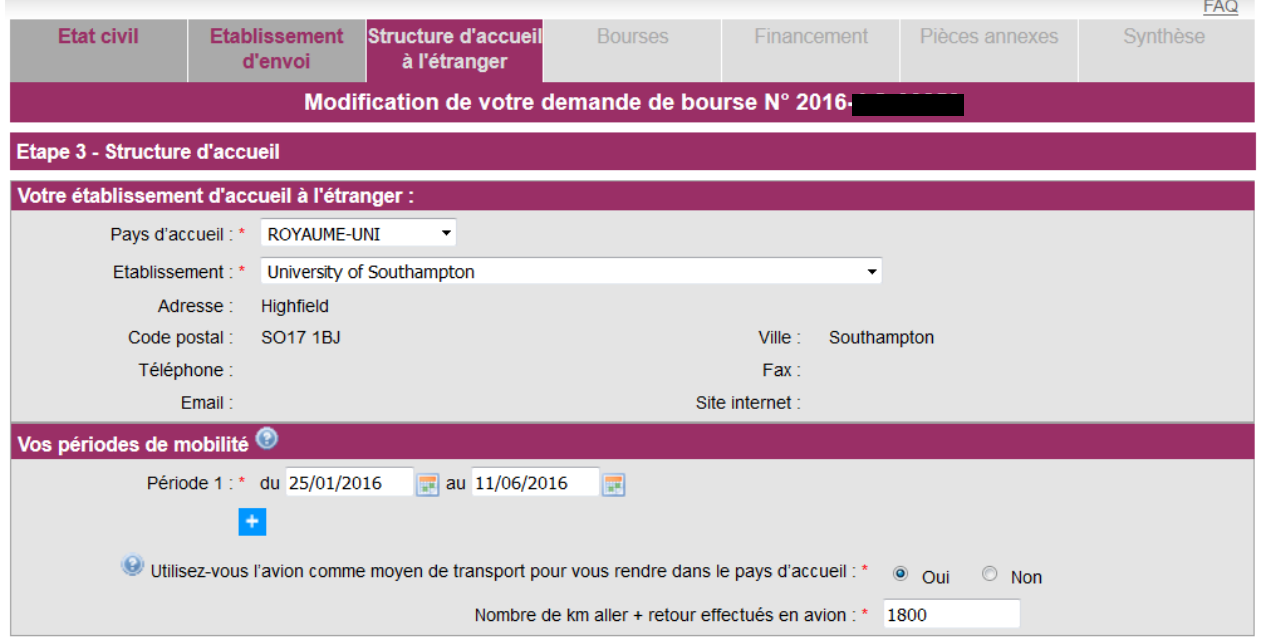

### **3-4 Onglet Bourses**

Vous indiquez ici les autres bourses dont vous bénéficiez pour la mobilité que vous allez entreprendre ainsi que les aides à la mobilité régionales que vous avez pu obtenir dans le passé.

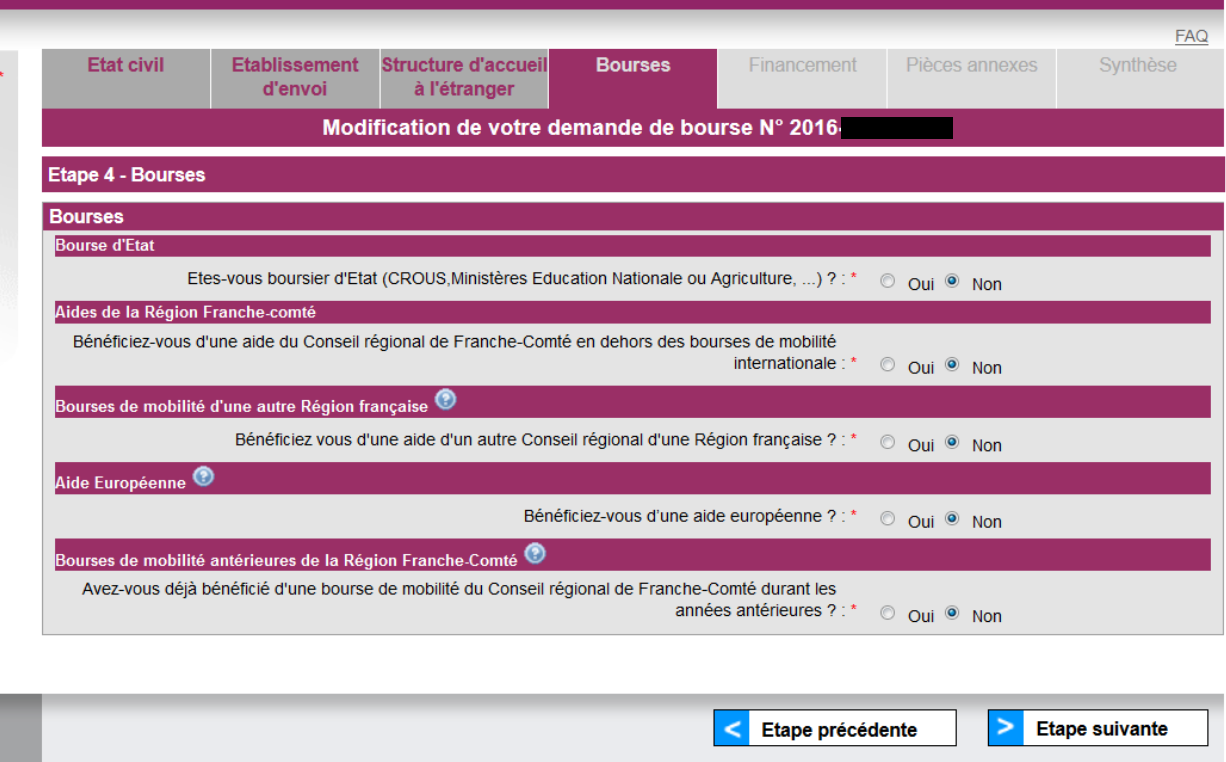

### **3-5 Onglet Financement**

Vous précisez quelle était votre situation fiscale de l'année N-2 par rapport au début de votre mobilité (le barème de la bourse est établi en référence aux données de l'avis d'imposition portant sur les revenus de l'année N-2).

Vous saisissez les coordonnées de votre RIB/IBAN (attention à la saisie)

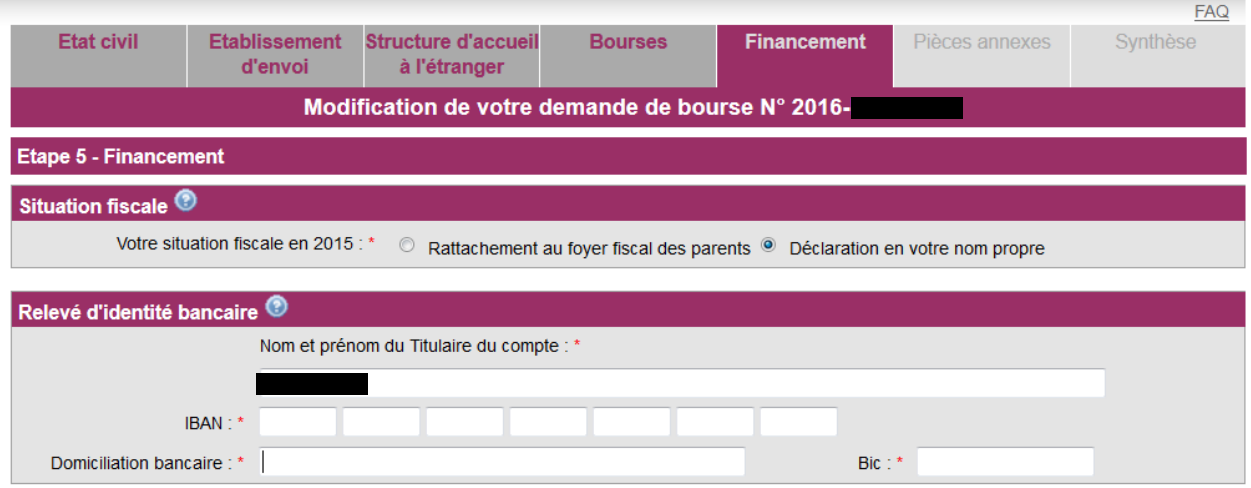

Une des info-bulles vous permet ici de voir quel est le (ou quels sont les) avis d'imposition à fournir en fonction de votre situation familiale.

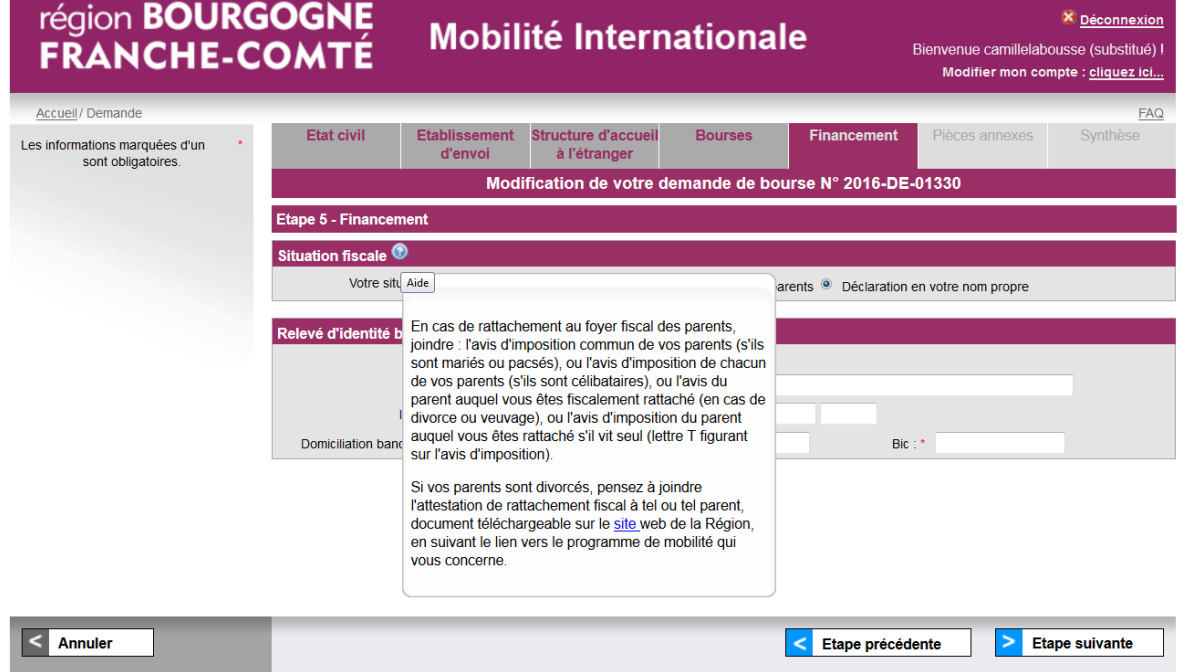

### **3-6 Onglet pièces annexes**

C'est ici que vous rattachez les pièces demandées à l'instruction de votre demande.

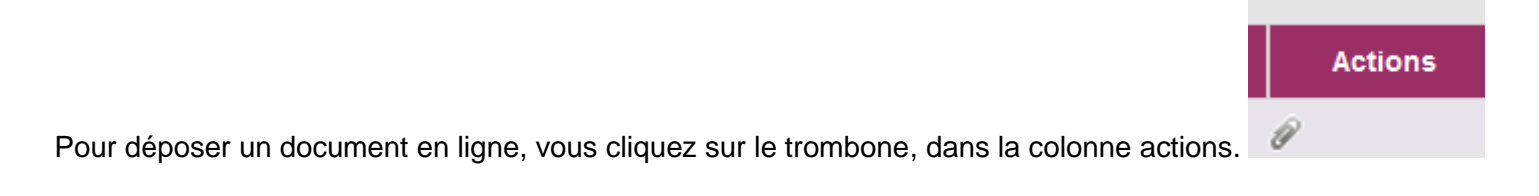

Un pictogramme apparaît alors en bout de ligne, avec une croix rouge vous permettant de supprimer le fichier que vous avez rattaché si vous êtes trompé dans votre téléchargement.

Vous devez obligatoirement télécharger toutes les pièces sauf l'attestation de présence Aquisis, qui peut être fournie par mail après la validation de la demande, au service mobilité internationale de la Région. **Attention, cette attestation doit être fournie dans un délai d'1 mois maximum après le début des cours à l'étranger.**

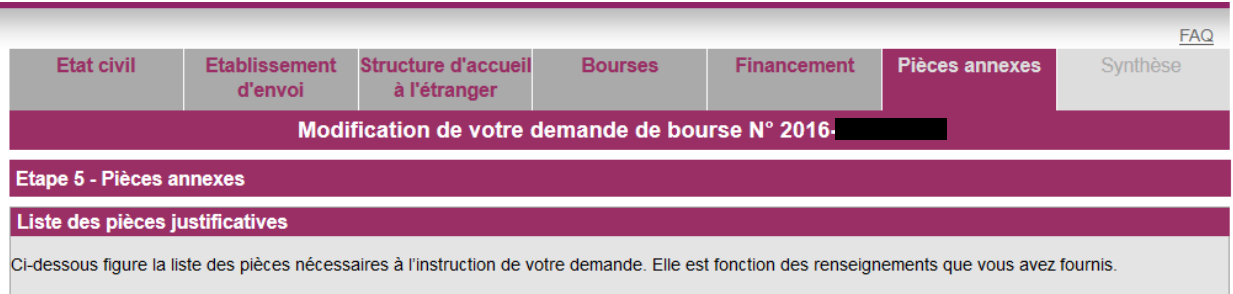

Vous pouvez télécharger les pièces depuis votre disque dur et les joindre à la présente demande sous un format électronique (fichier word, pdf...): cliquez pour cela sur le trombone dans la colonne « action »

Après validation de votre saisie, il vous faudra imprimer et signer le bordereau de transmission qui vous sera adressé par mail. Vous le transmettrez avec toutes les pièces non jointes sous un format électronique au correspondant mobilité internationale de votre établissement d'inscription en Franche-Comté. Remarque : si vous êtes mineur c'est votre représentant légal qui devra signer le bordereau

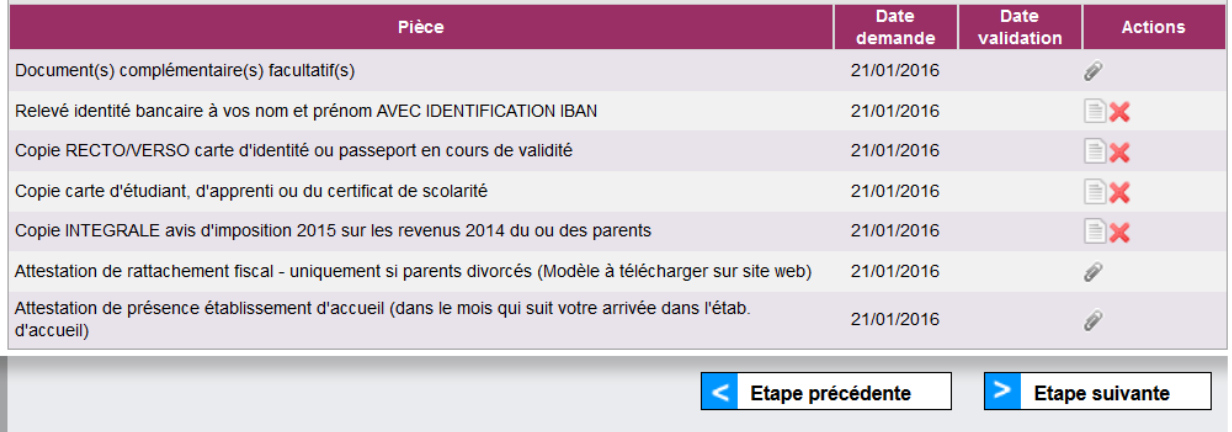

## **3-7 Onglet synthèse**

Un récapitulatif des principaux éléments propres à votre demande figure sur cet onglet. Au bas de ce dernier onglet figure le bouton « enregistrer », qui va vous permettre d'enregistrer votre demande.

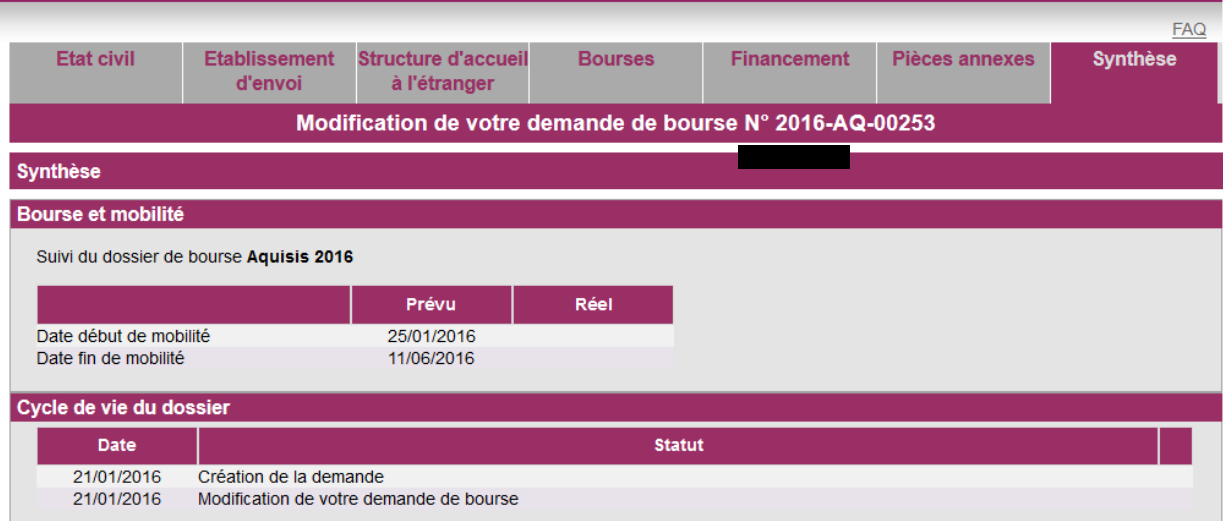

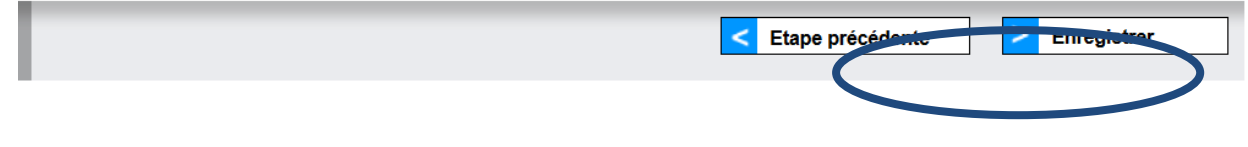

**Les saisies des différents onglets sont perdues si vous ne cliquez pas sur « enregistrer ».**

#### **4 – Validation de la demande de bourse**

Après enregistrement sur la page d'accueil de votre compte, apparaît désormais la demande que vous avez saisie, que vous pouvez modifier ou valider.

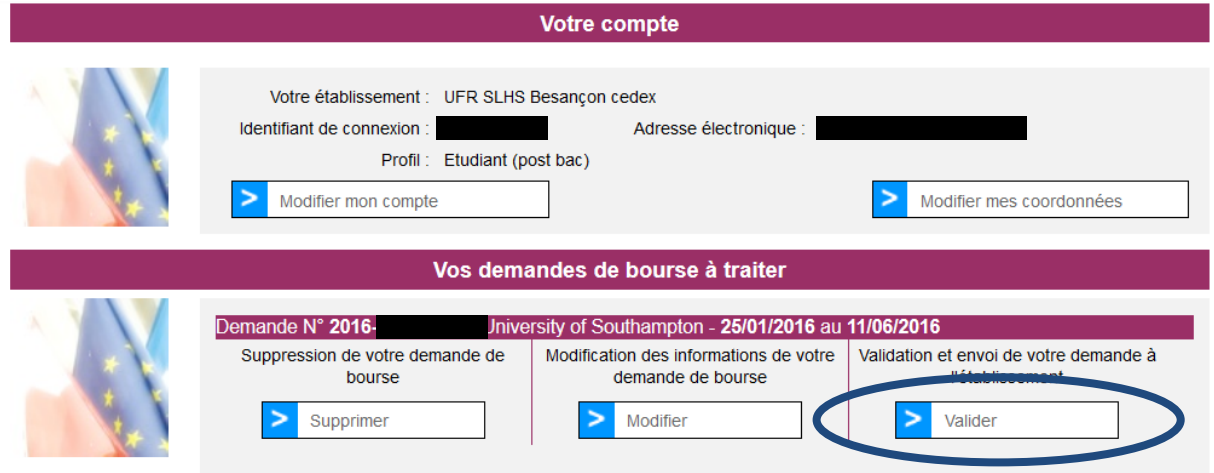

Lorsque vous cliquez sur le bouton « valider », l'écran suivant apparaît :

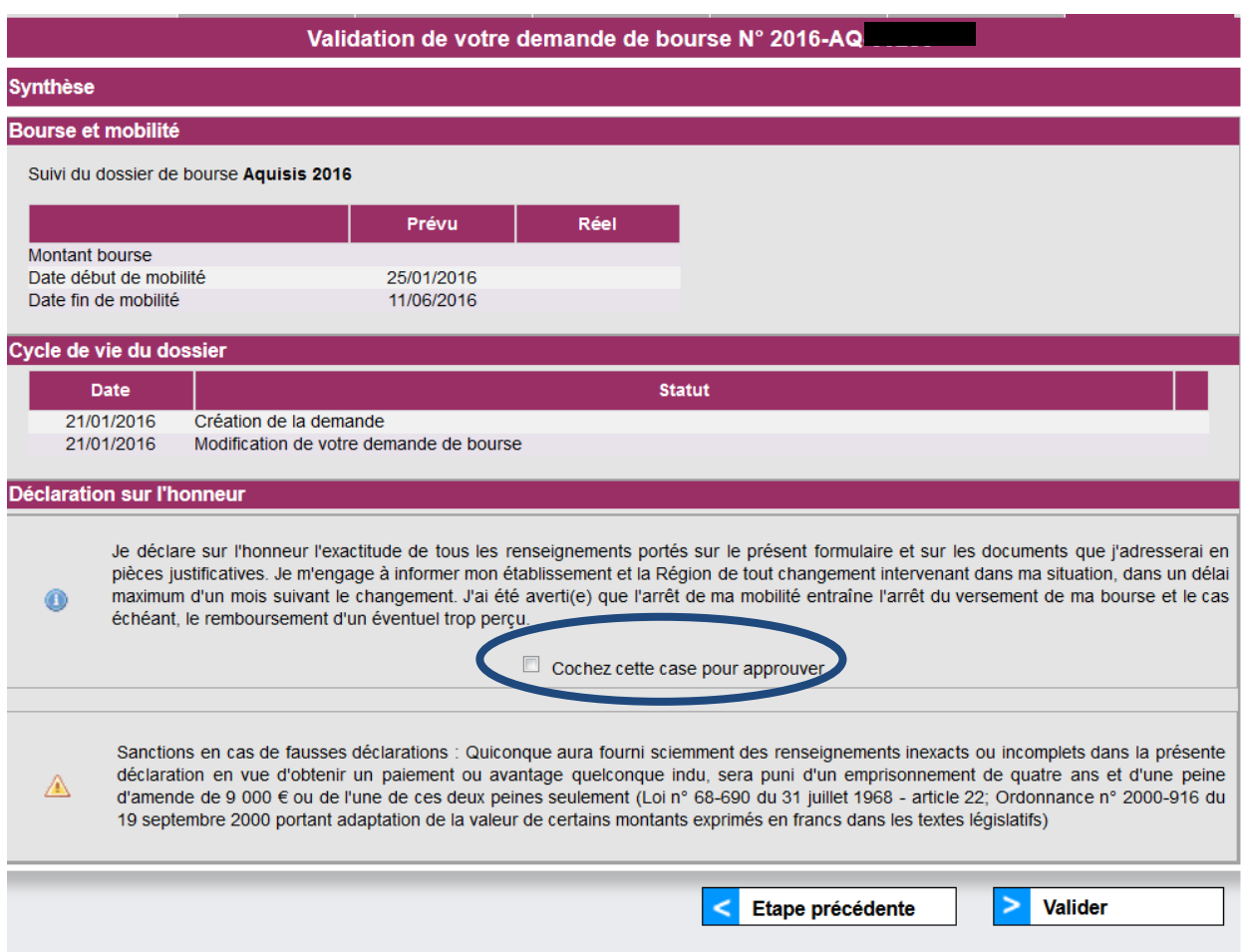

Lorsque vous cochez la case d'approbation puis cliquez à nouveau sur « valider », un message d'avertissement apparaît :

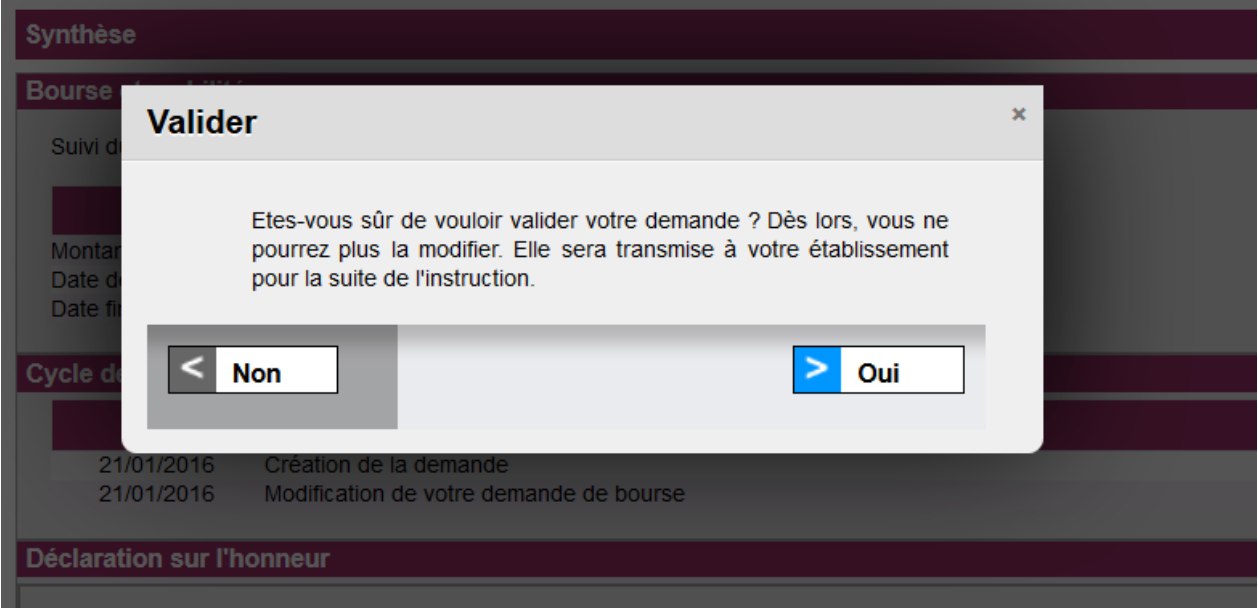

Vous recevez ensuite un mail automatique de confirmation.

Après avoir validé votre demande, celle-ci passe au statut « transmis établissement », et vous ne pouvez plus la modifier.

Vous devez ensuite éditer le bordereau de transmission :

- soit à partir du mail automatique reçu après la validation de votre demande,
- soit à partir de la page d'accueil de votre compte, en cliquant sur l'icône « imprimante » dans la colonne « Actions ».

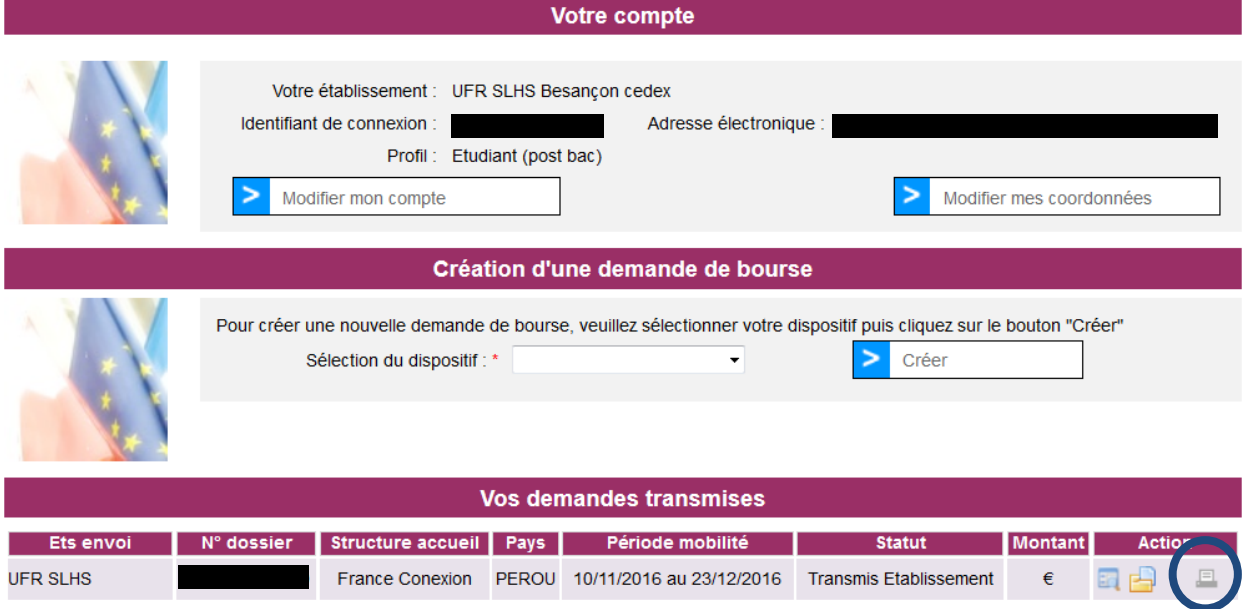

**Vous recevrez tout au long de l'instruction de votre demande, des mails du service Mobilité internationale vous renseignant sur l'avancement de votre demande ou vous demandant des renseignements complémentaires. Merci d'y être attentif.**

### **5 – Consultation de votre demande de bourse**

A partir du moment où vous avez validé votre demande de bourse, vous pouvez suivre l'évolution de votre demande à partir de la page d'accueil de votre compte, en cliquant sur l'icône « consulter » de la colonne « Actions »:

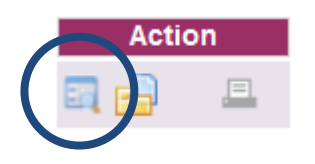

Vous avez accès aux éléments de votre dossier en consultation. Sur l'onglet « Synthèse » vous trouverez les informations essentielles relatives à la situation de votre demande.

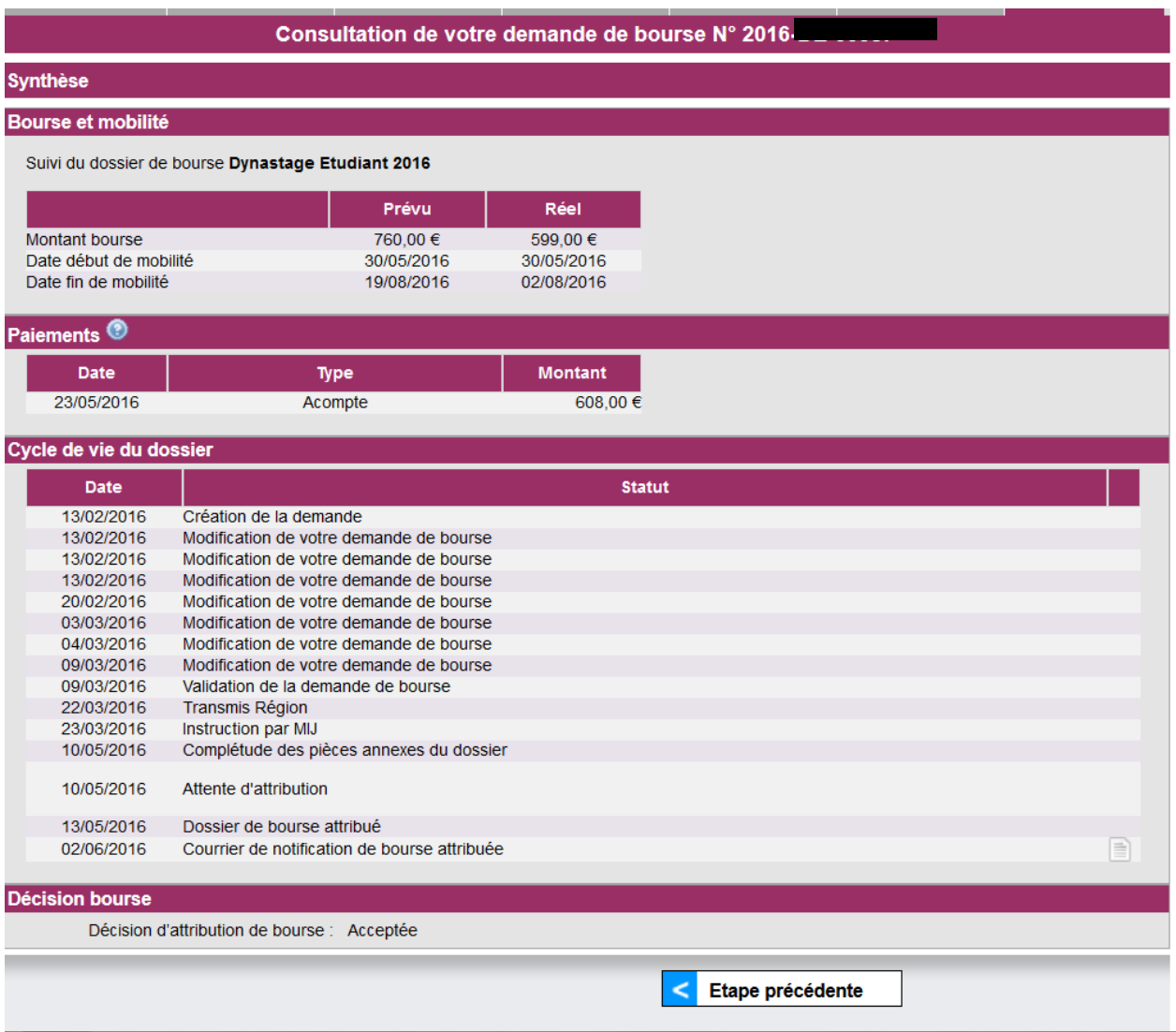

### **6 – Rattachement de l'attestation et du bilan de fin de mobilité**

Dans un délai de 2 mois après la fin de mobilité, vous devez fournir votre attestation et votre bilan de fin de mobilité renseignés et signés. Vous aurez préalablement téléchargé les modèles à remplir sur le site de la Région.

Une fois complétés, vous devrez les télécharger dans votre dossier électronique.

Pour cela, vous vous connectez sur votre compte ENVOL en vous positionnant sur l'onglet « pièces annexes ».

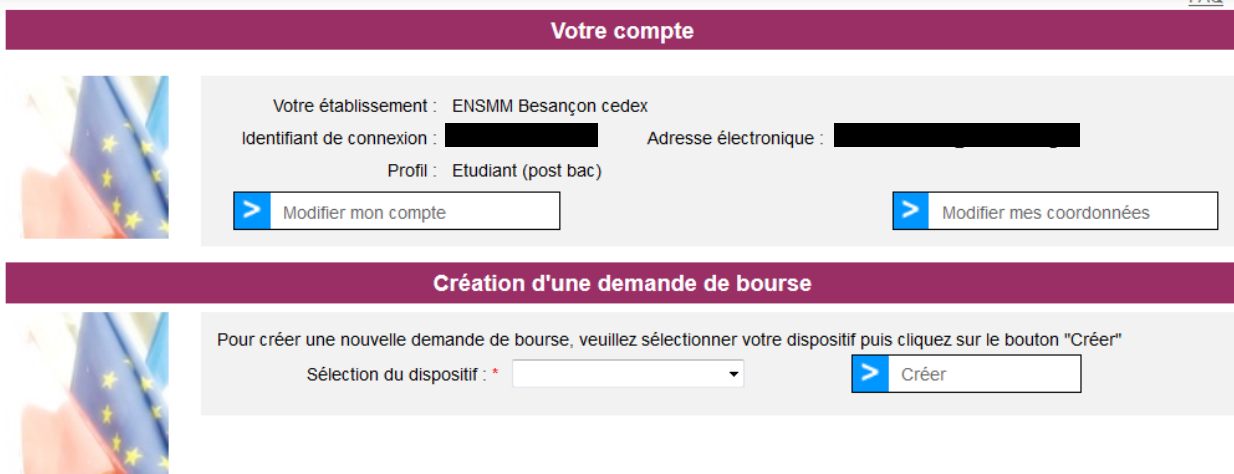

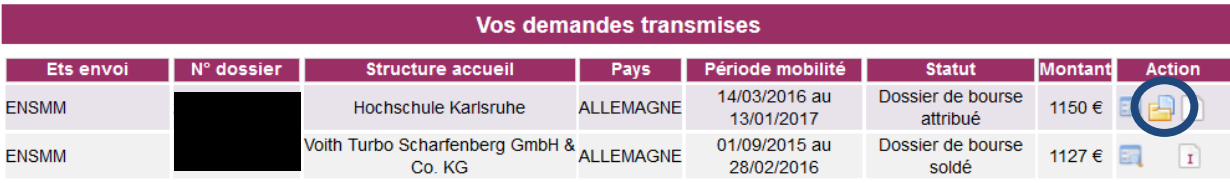

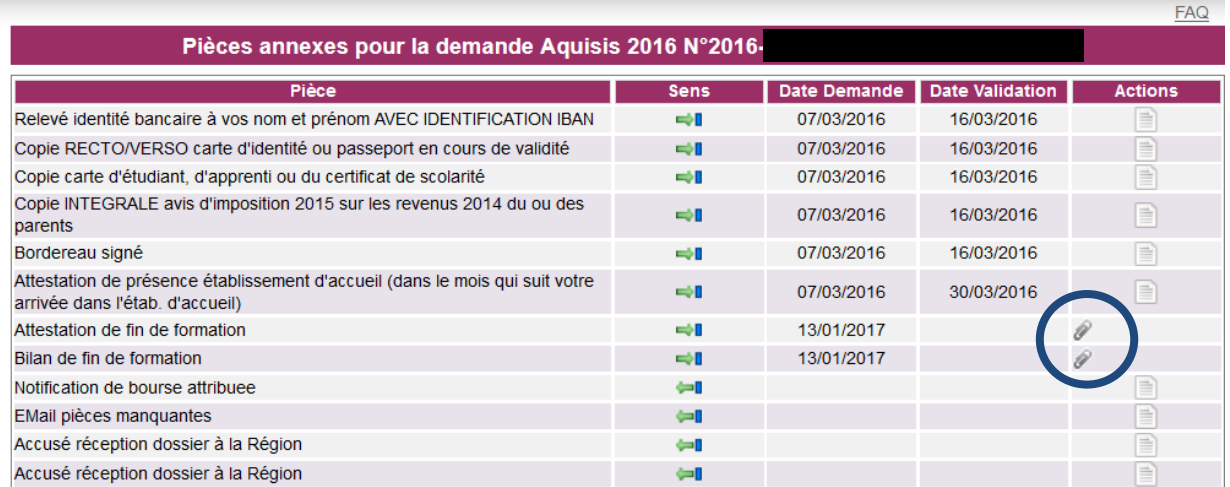

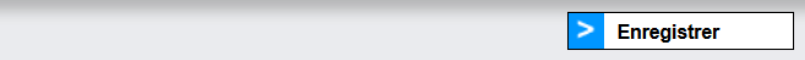

Cliquez sur le trombone pour joindre votre attestation et votre bilan scannés, puis cliquer sur « Enregistrer » en bas de l'écran.

## **7 - Les différents états d'avancement d'une demande de bourse**

Le « cycle de vie » d'une demande de bourse, de sa saisie jusqu'au versement du solde de la bourse, implique le passage par différentes étapes chronologiques. Chaque état d'avancement est daté dans l'onglet « synthèse » du dossier.

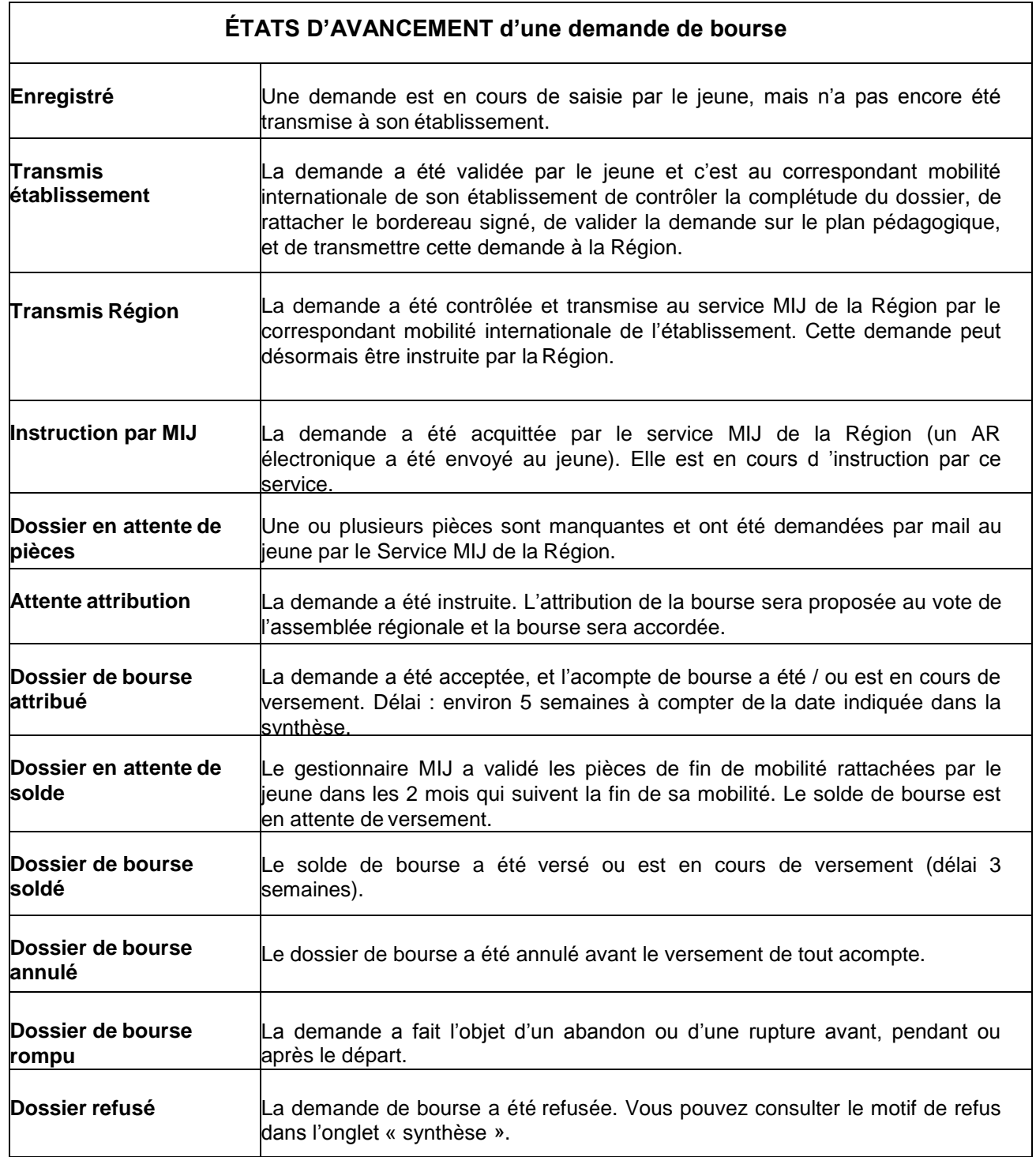